## Making a Teach for Life Video

This guide will walk you through the process of making a Teach for Life video. Here you will find helpful tips and information on everything from choosing your subject to recording and submitting your video.

## **Planning and Preparing**

- 1. Planning Your Video
- 2. Getting the YouTube App

## **Recording Your Video**

- 1. Setting up
- 2. Recording Checklist
- 3. Submitting Your Video

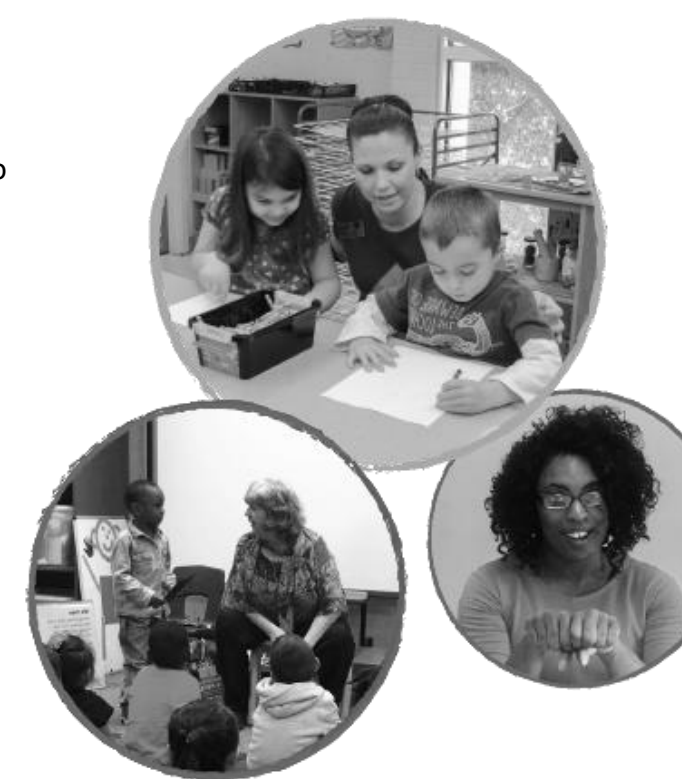

## Planning Your Video

The first step is to plan the content of your video—what you will do and say.

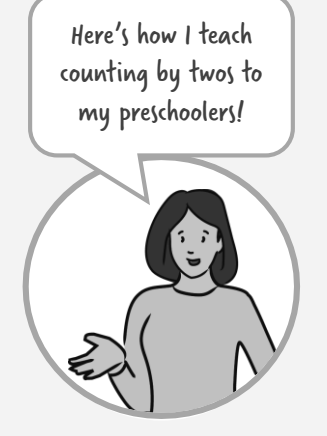

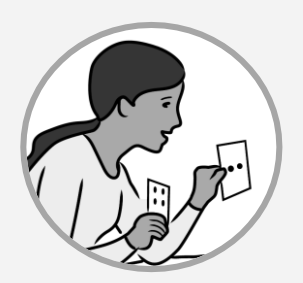

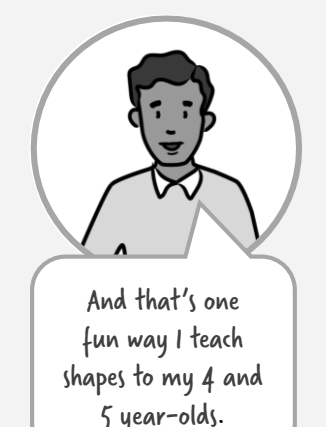

## **1. Choose your subject**

- The general theme is: "Here is one way I teach [lesson topic] to my students."
- In each video, focus on **one** specific activity or technique for teaching the topic.

## **2. Things to consider**

- Aim for **1 to 3 minutes** in length.
- Use props and visual aids, if appropriate. Focus on **showing** rather than just telling.
- Are there any helpful "tips" you'd like to include based on your experience?

## **3. Follow this structure**

### • **Introduction**

- o Brief intro statement. *(Example: "Here's how I teach my kindergarten students to add using objects.")*
- o Introduce your materials, if any. When possible, suggest alternate materials that are easy to find.

### • **Main content**

 $\circ$  Show and explain how you teach.

### • **Ending**

- o If appropriate, do a quick recap. *(Example: "To review: I introduce the listening chart at the beginning of the year, I post it in my classroom, and I go over it with my students every day.")*
- o Brief closing statement. *(Example: "So that's one way I teach counting to my students.")*

# Setting Up

When it's time to record your video, here are some tips for getting set up.

## **1. Supplies**

- $\Box$  Smartphone (or digital camera)
- $\Box$  Props (if any)
- $\Box$  Table, stack of books, or tripod
- $\Box$  Recording Checklist (next page)
- *Optional:* external microphone

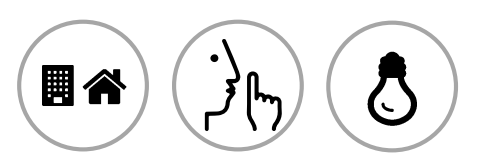

## **2. Setting**

### **Choose your setting:**

- $\checkmark$  Any room at school or home. Smaller is better.
- ✓ Quiet
- $\checkmark$  Good lighting. (Avoid bright light behind you, like a window.)
- **If you have props**, you might sit behind a desk or table.

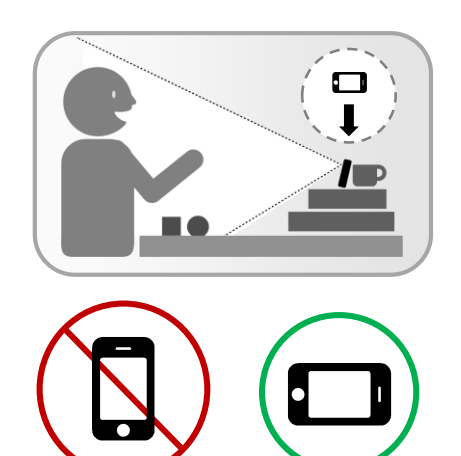

## **3. Camera Setup**

### **Make the camera steady**

- $\checkmark$  Use a table, a stack of books, or a tripod.
- **Place camera so that** 
	- $\checkmark$  It can see you and your props
	- ✓ It's close enough to record your voice.
- **Widescreen format**: Place your phone in horizontal position (lying on its side).

**Optional:** If you are using an external microphone, connect and test it.

## Recording Checklist

It's time for your close-up. Lights, camera, action!

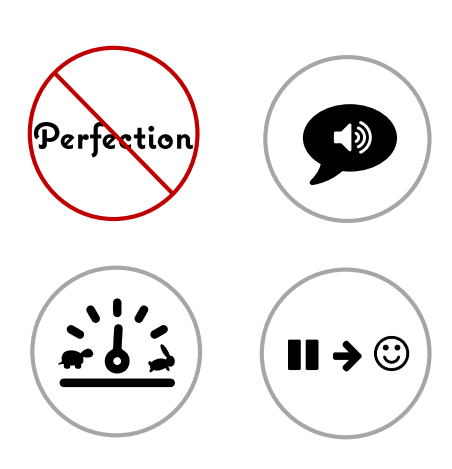

## **Get Phone Ready**

- 1. Open the camera app.
- 2. Select the option to record a Video.
- 3. Position the phone horizontally (widescreen).

### **Remember:**

- $\checkmark$  Speak loudly, clearly, and at a comfortable pace.
- ✓ Your video does *NOT* have to be "perfect." If you stumble, **just keep going**. As long as the main information is understandable, your video is good.

## **Recording**

- **Q** Press record, **pause and smile**, then begin talking.
- **Beginning:**
	- $\checkmark$  Make a brief intro statement
	- $\checkmark$  Introduce your materials

### **Ending:**

- $\checkmark$  Quick recap, if appropriate
- $\checkmark$  Brief closing statement
- **Pause and smile**, then stop recording.

## That's it! You're ready to submit your video.

## Submitting Your Video

Now you're ready to send your video to Teach for Life!

You can submit your video in one of two ways:

- If your video is **on your phone or computer**, you can upload it to the Teach for Life website.
- If you have a video **on YouTube**, you can import it to the website.

### **To upload to the Teach for Life website:**

*Note: If uploading from your phone, connect to Wi-Fi to avoid high cellular data use.*

- 1. Go to [teachforlife.org](http://www.teachforlife.org/)
- 2. Go to the "Create" page.
- 3. Click the "Upload" button.
- 4. On the "Upload a video" page, follow the instructions to upload your video.

### **To import a video from YouTube:**

- 1. Go to [teachforlife.org](http://www.teachforlife.org/)
- 2. Go to the "Create" page.
- 3. Click the "Import" button.
- 4. On the "Add a YouTube video" page, follow the instructions to import your video.

### **And you're done! Your video will be added to the website automatically.**